Людмила Омельченко Аркадий Тихонов

# **Microsoft®**<br>Windows 7 CAMOF MOE

Санкт-Петербург «БХВ-Петербург» 2010

УДК 681.3.06 ББК 32.973.26-018.2 О-57

#### Омельченко, Л. Н.

 О-57 Microsoft® Windows 7. Самое необходимое / Л. Н. Омельченко, А. Ф. Тихонов. — СПб.: БХВ-Петербург, 2010. — 368 с.: ил. + DVD

ISBN 978-5-9775-0493-5

Книга предназначена для быстрого изучения новой операционной системы Windows 7. В доступной форме рассказывается о графическом интерфейсе и его настройке, работе с файлами, папками, библиотеками, стандартными программами, о средствах поиска информации на компьютере и в Интернете, об управлении дисковыми ресурсами и работе с мультимедиа.

Прилагаемый DVD содержит видеокурс по основам работы в Windows 7 и электронные книги.

Для широкого круга пользователей ПК

УДК 681.3.06 ББК 32.973.26-018.2

#### Группа подготовки издания:

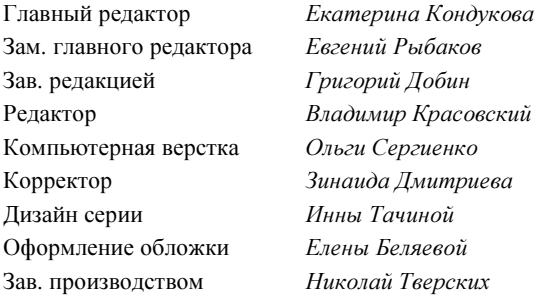

Лицензия ИД № 02429 от 24.07.00. Подписано в печать 27.11.09. Формат 70×100 $\frac{1}{16}$ . Печать офсетная. Усл. печ. л. 29,67. Тираж 2000 экз. Заказ № "БХВ-Петербург", 190005, Санкт-Петербург, Измайловский пр., 29.

Санитарно-эпидемиологическое заключение на продукцию № 77.99.60.953.Д.005770.05.09 от 26.05.2009 г. выдано Федеральной службой по надзору в сфере защиты прав потребителей и благополучия человека.

> Отпечатано с готовых диапозитивов в ГУП "Типография "Наука" 199034, Санкт-Петербург, 9 линия, 12

# Оглавление

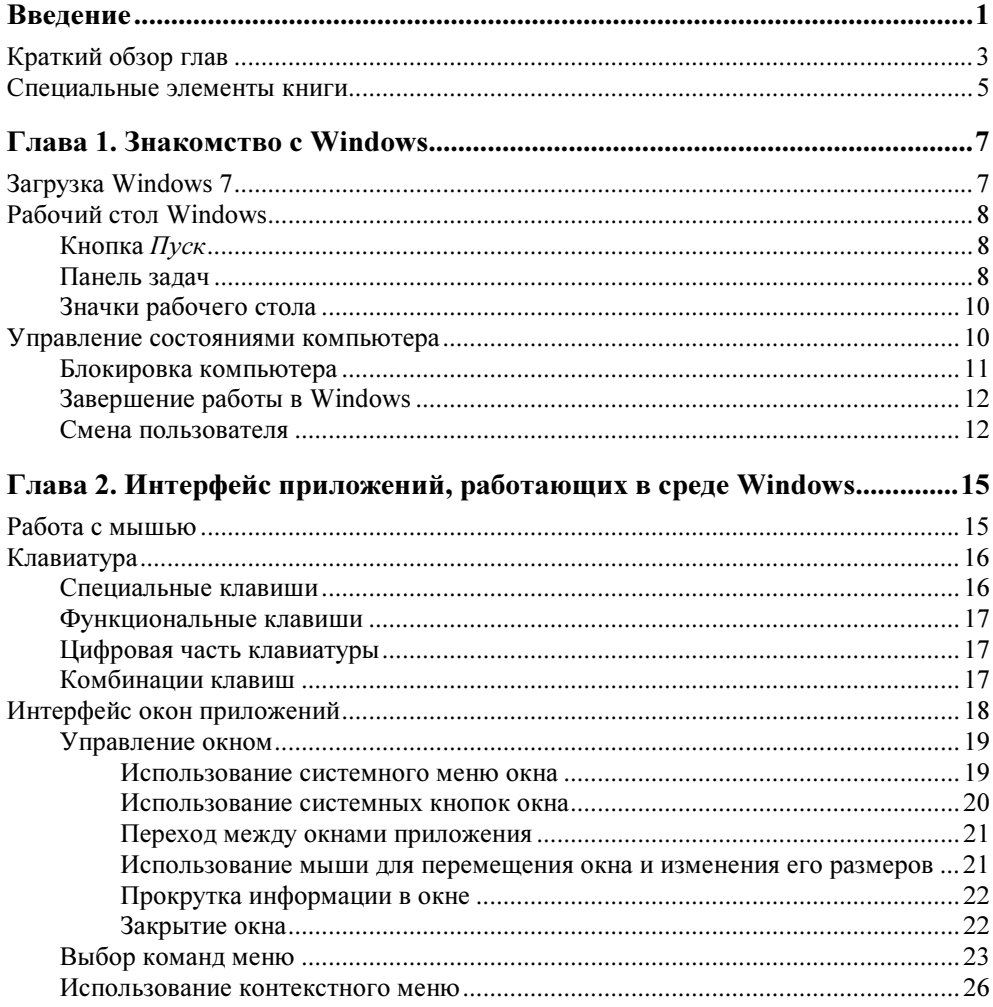

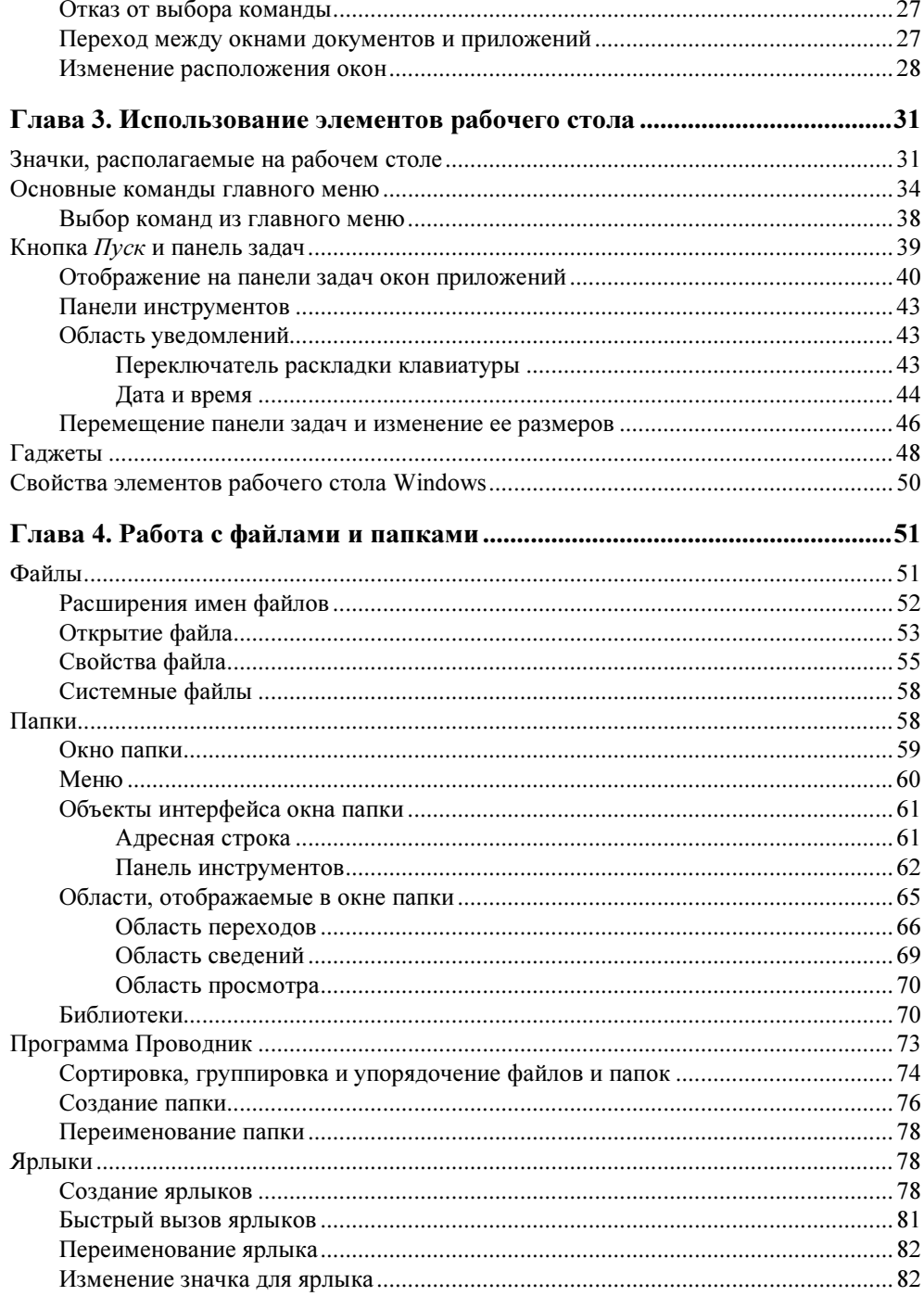

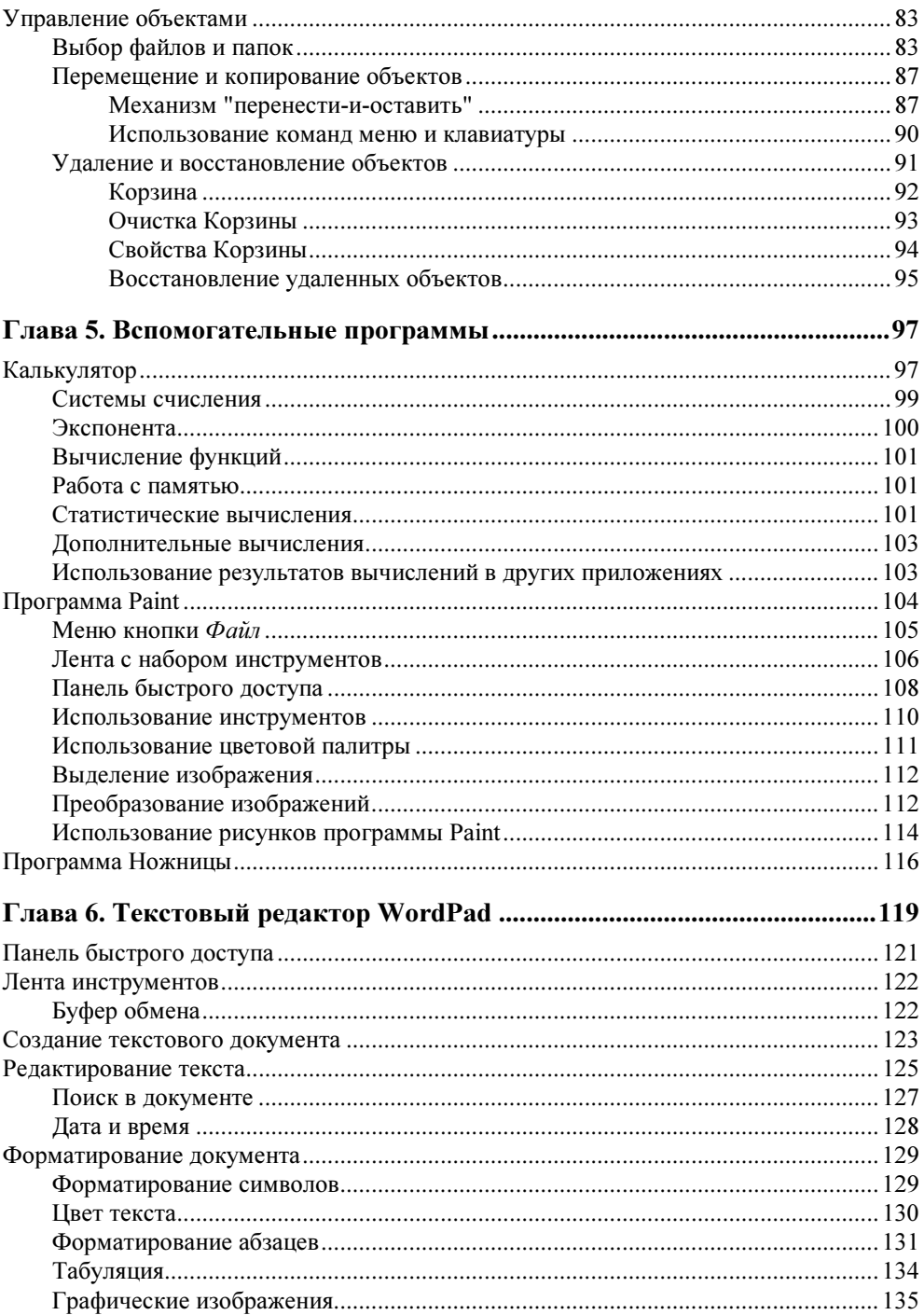

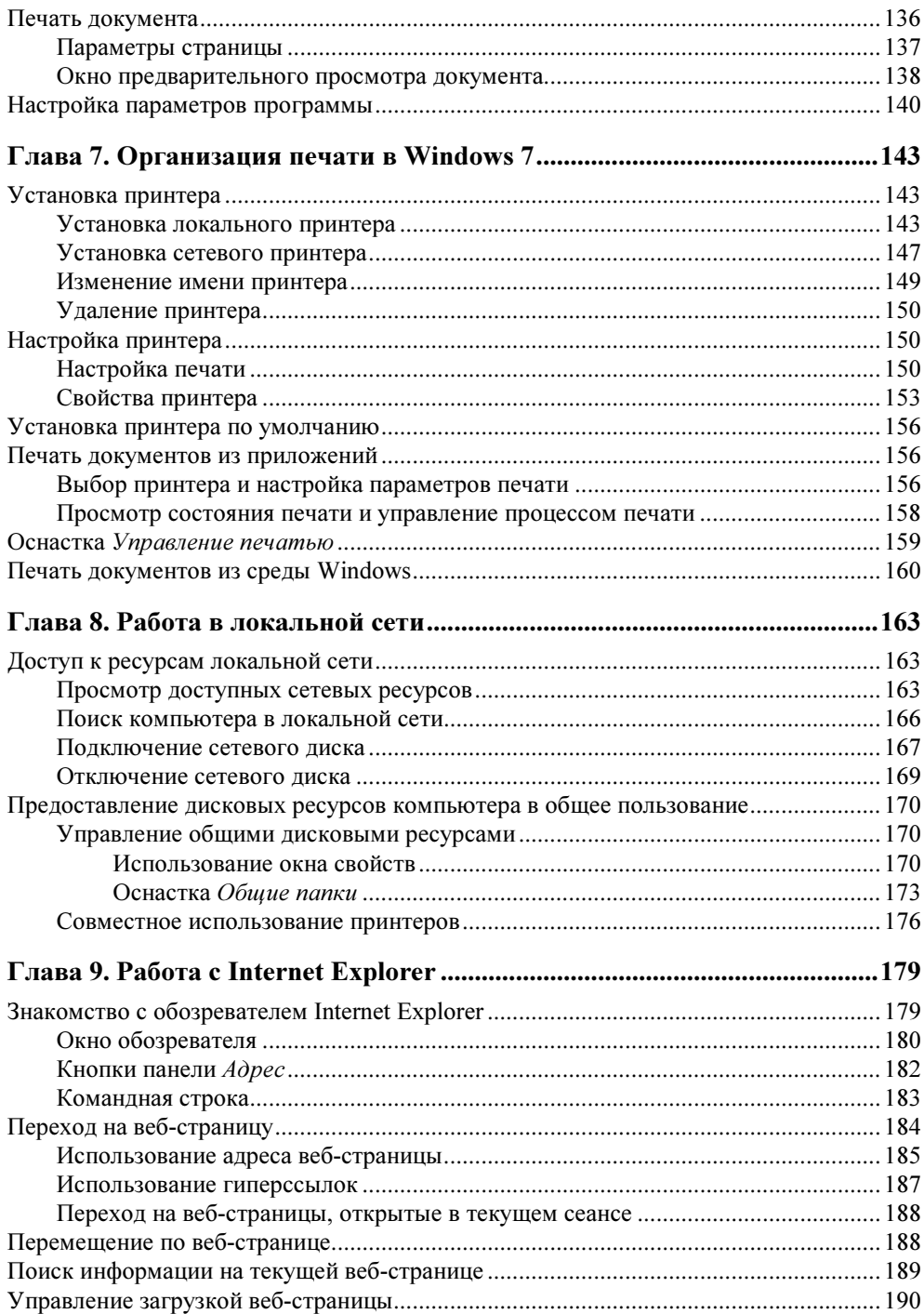

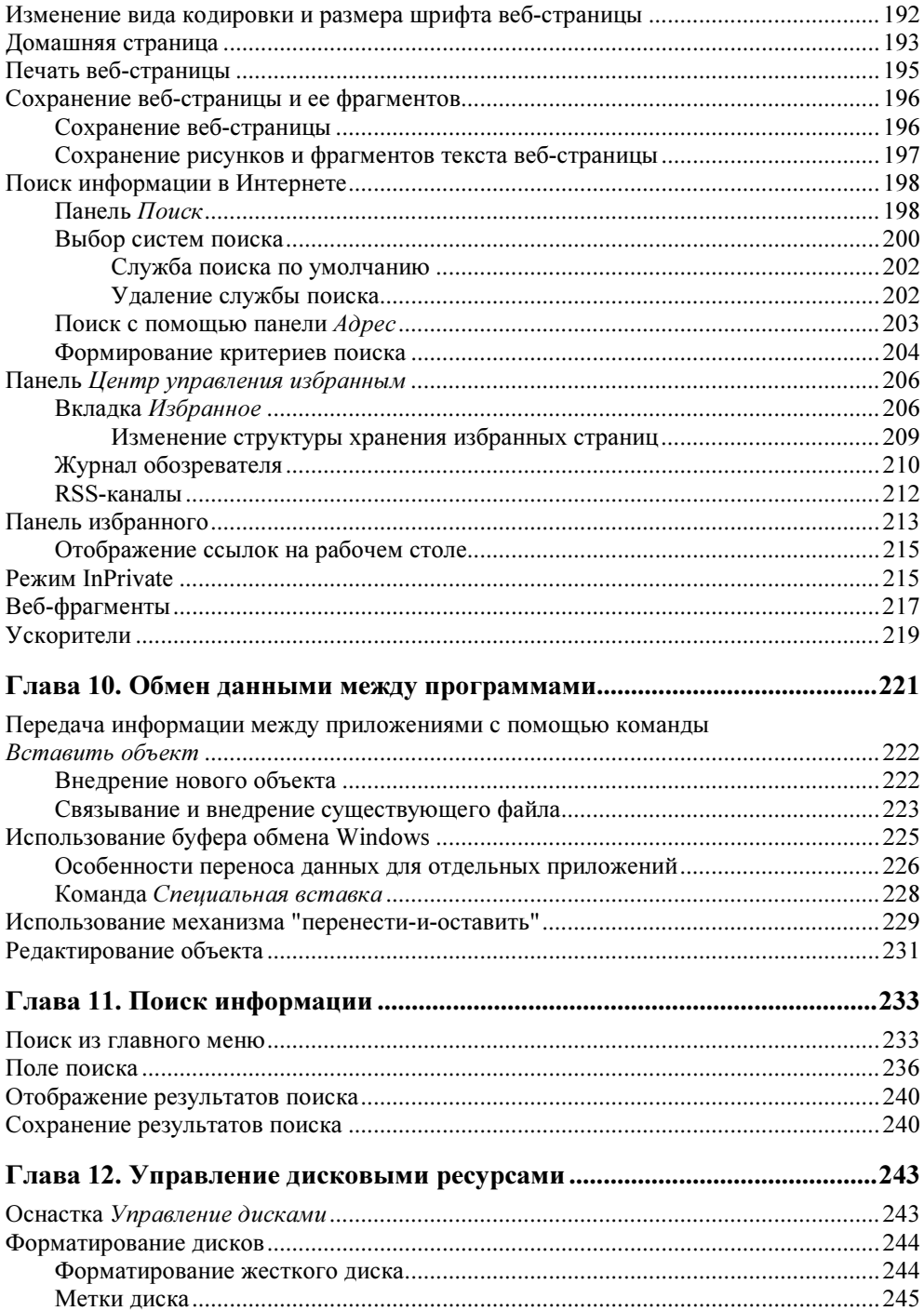

 $\sim$   $\sim$ 

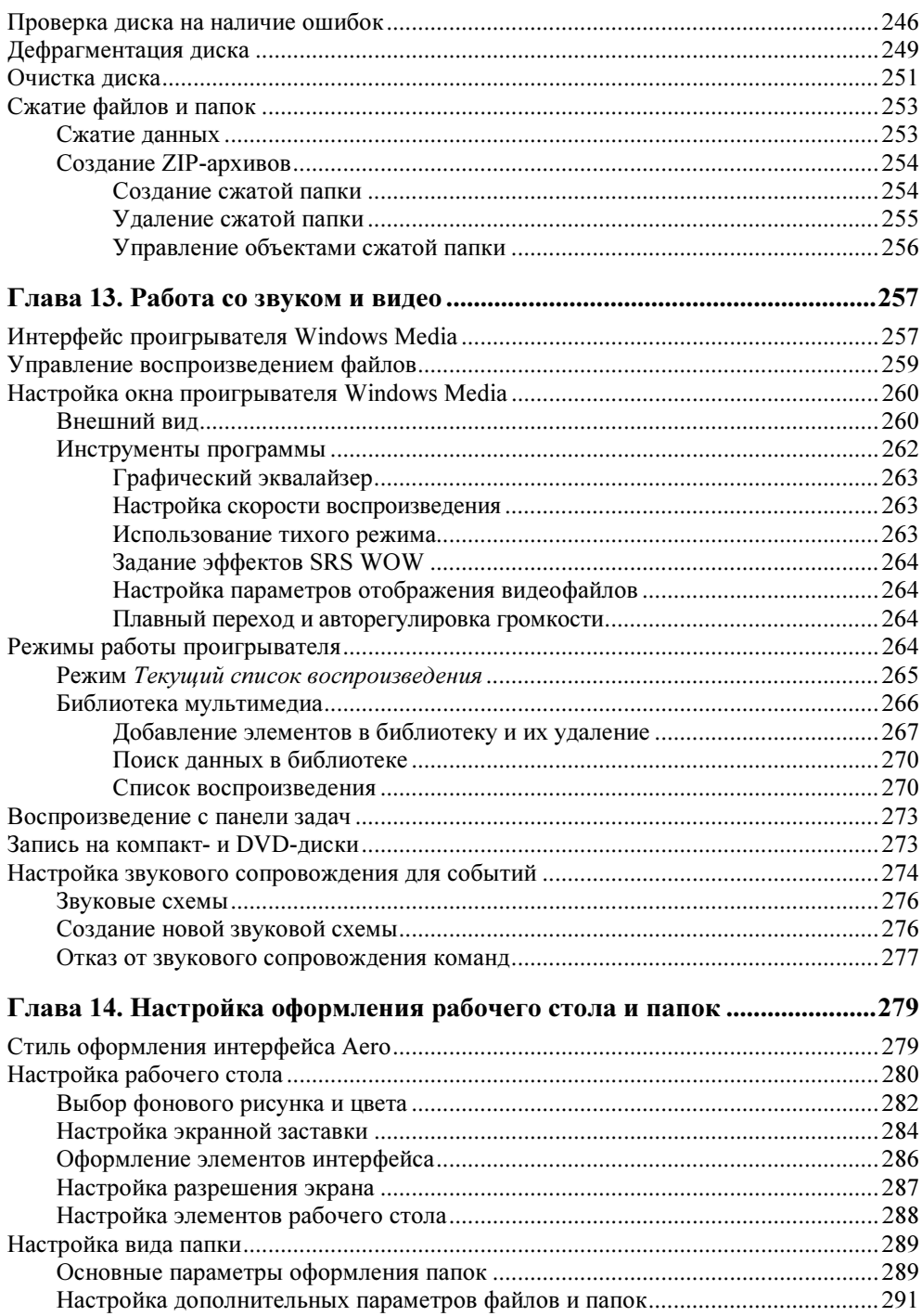

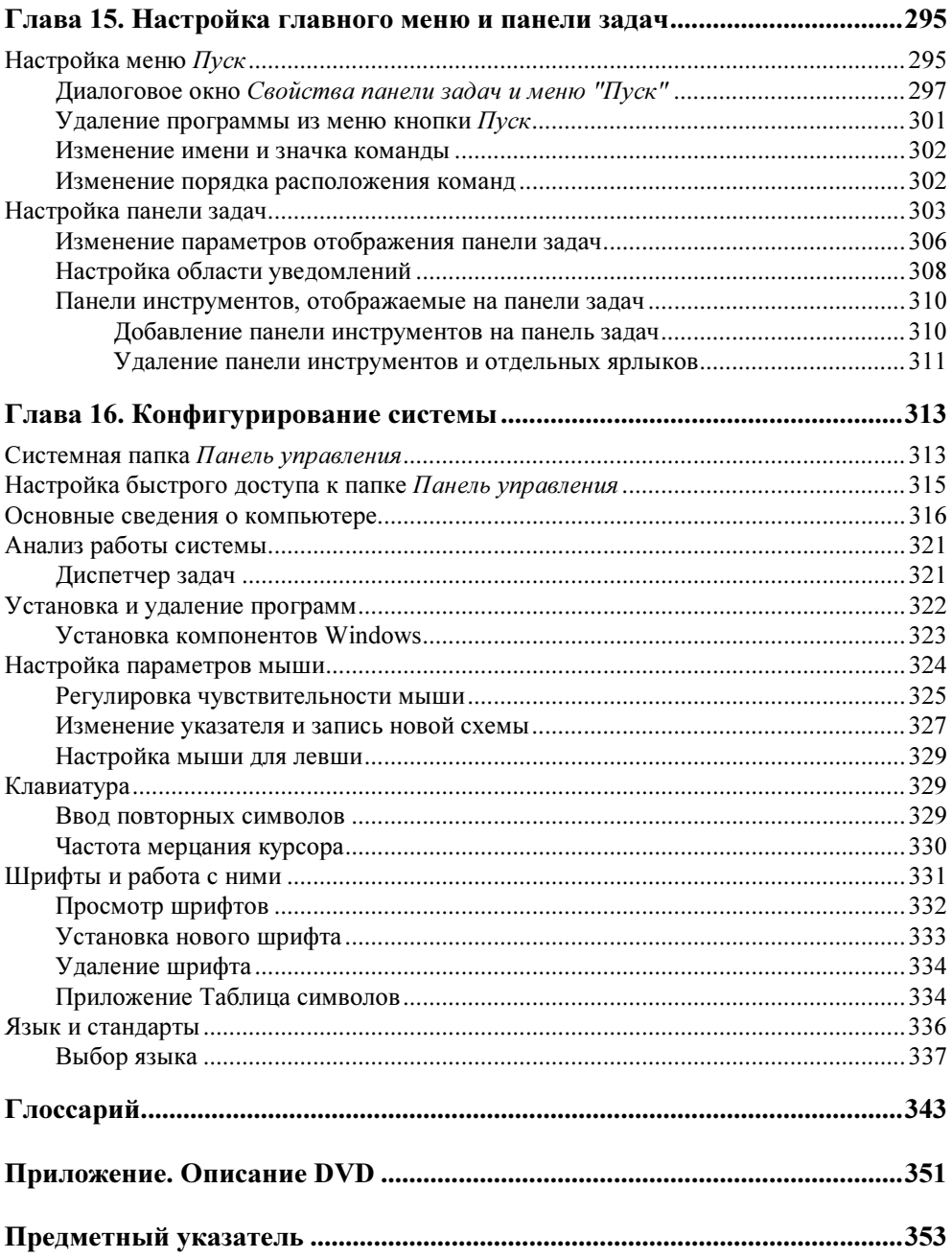

# Введение

Книга посвящена новой операционной системе Windows 7. И раз эта книга у вас в руках, значит, эта версия Windows уже стоит у вас на компьютере и вас можно поздравить со столь удачным приобретением. Именно такую систему пользователи ждали так долго.

На первый взгляд система Windows 7 похожа на Windows Vista. Современный дизайн пользовательского интерфейса, получивший название Aero (Воздушный), полупрозрачные диалоговые окна, объекты интерфейса, меняющие цвет при наведении на них курсора, трехмерная графика при отображении значков рабочего стола, файлов и папок - все это было и в предыдущей версии Windows. Так что же отличает Windows 7 от Windows Vista?

Первое, на что обращаешь внимание, — это быстродействие: скорость установки системы, быстрота открытия окон и т. д. Такое ощущение, что система рада пользователю и спешит выполнять все его желания.

В оформлении интерфейса использована более светлая и стильная цветовая гамма. Встроенная система управления соответствием цветов позволяет добиться большей точности цветопередачи.

Основной упор в работе пользователя с системой сделан на панель задач. Она изменена не только внешне, но и функционально. Панель задач стала шире, значки на ней более крупные, по умолчанию без текстовых надписей. Отсутствует панель быстрого запуска, ее функции теперь выполняет сама панель задач. Функционально значки на панели задач обозначают не окна, а приложения. Благодаря объединению значков открытых окон, на панели задач можно разместить значительно больше информации.

Кнопки панели задач снабжены линейными индикаторами прогресса, что позволяет контролировать процесс копирования информации на компьютере, скачивания данных из Интернета без открытия окна загрузки. Если в программе открыто несколько окон или выполняется задача, требующая внимания пользователя, значок видоизменяется, привлекая внимание пользователя.

И самая интересная новинка, касающаяся панели задач, — контекстное меню значков, размещенных на панели задач. Оно содержит список документов и окон, открывавшихся в последнее время. Этот список удобно использовать для быстрого открытия документов. Кроме того, нужные элементы списка можно закрепить в меню значка для дальнейшего использования и открепить, когда отпадет в них надобность.

Изменения коснулись и главного меню. Теперь для открытия ранее использовавшихся документов можно применять меню, открываемое на экране при установке курсора на значок приложения, размещенного в главном меню кнопки Пуск.

В Windows 7 доработан и улучшен механизм работы с открытыми окнами. Для управления окнами помимо команд панели задач можно использовать перемещение окон мышью. Например, если переместить окно в верхнюю часть экрана, оно автоматически распахнется на весь экран. Возвращение окна на прежнее место — возвращает его исходное состояние. При перемещении окна в левую или правую часть экрана оно занимает половину окна.

В Windows Vista мини-приложения размещались на специальной боковой панели. Теперь эта панель отсутствует, а гаджеты можно размещать в любом удобном месте рабочего стола.

Значительно обновлен интерфейс и расширен функционал стандартных программ, входящих в Windows, таких как WordPad и Paint. Интерфейс этих программ реализован в стиле Office 2007. В окне программ имеется панель быстрого доступа, размещаемая в заголовке окна и позволяющая освободить пространство под рабочую область.

Претерпела изменения и всем нам знакомая программа Калькулятор. Помимо имевшихся ранее режимов работы Обычный и Инженерный, добавились два новых - Программист и Статистика. В программе появилась функция ведения истории математических операций и модуль, отвечающий за конвертирование одних единиц измерения в другие.

В Windows 7 входит новая версия Internet Explorer 8, совместимая с современными веб-стандартами и содержащая много новинок, которые порадуют пользователя. Это и восстановление содержимого вкладок после сбоя, и встроенный режим InPrivate, позволяющий в случае необходимости удалить кэшированные данные, историю посещения страниц, файлы cookies и другую информацию, а также работа с веб-фрагментами и ускорителями.

В Windows 7 получило дальнейшее развитие такое понятие, как библиотека. Библиотека объединяет пользовательские папки, размещенные в разных местах компьютера. Именно с этих папок, называемых индексированными местами, начинается поиск информации на компьютере, что позволяет его значительно ускорить. Для поиска информации на компьютере используется поле поиска, встроенное во многие папки и окна системы. Найти нужный файл можно по его типу, названию, размеру, местоположению, а также ключевым словам, задаваемым в свойствах файла. Встроенные в главное меню средства позволяют проводить поиск в названиях установленных на компьютере программ, а также в заголовках и текстах почтовых сообщений.

Windows 7 отличают мощные средства мониторинга всех компонентов операционной системы, прикладных программ и аппаратных средств. При возникновении проблем встроенные в систему средства позволяют обратиться в компанию Microsoft для получения консультаций по их устранению.

С целью повышения защищенности системы в Windows 7 доработан механизм контроля учетных записей. Пользователям, не имеющим прав администратора, недоступна автоматическая установка неавторизованных приложений, что предотвращает неумышленные изменения параметров системы.

## Краткий обзор глав

Глава 1 познакомит вас с основными элементами рабочего стола, появляющимися на экране после запуска операционной системы, и расскажет о завершении работы с Windows.

Глава 2 посвящена графическому интерфейсу системы. В ней рассматривается управление окнами приложений, переход между ними, выбор команд меню и контекстного меню, специальные и функциональные клавиши клавиатуры, работа с мышью.

В главе 3 рассказывается об использовании основных элементов рабочего стола для получения доступа к ресурсам компьютера и запуска установленных на нем приложений. Вы познакомитесь с основными командами главного меню Windows, значками рабочего стола, с панелью задач и гаджетами, размещаемыми на рабочем столе и отображающими обновляемую информацию.

В главе 4 рассматривается работа с файлами, папками и ярлыками. Вы познакомитесь с созданием папок, их переименованием, настройкой отображения объектов, расположенных в них. Для работы с объектами в Windows удобна программа Проводник, о которой также пойдет речь в этой главе.

В состав Windows входит много стандартных вспомогательных программ. Некоторым из них и посвящены главы 5 и 6. В главе 5 рассказывается о работе с программой Калькулятор, графическим редактором Paint, программой Ножницы. В главе 6 вы познакомитесь с текстовым редактором WordPad. В настоящее время есть более мощные редакторы, но они не входят в стандартную поставку Windows и требуют больших затрат ресурсов. Когда ресурсы компьютера ограничены, для создания, форматирования и распечатки текстовых документов бывает целесообразнее воспользоваться редактором WordPad.

Глава 7 посвящена вопросам печати в среде Windows, включая установку, настройку принтера и параметров печати.

В главе 8 вы познакомитесь с работой в локальной сети и возможностями совместного доступа к файлам и принтерам.

Глава 9 посвящена новому обозревателю Internet Explorer 8, с помощью которого вы сможете получить доступ к ресурсам Интернета. В этой главе вы познакомитесь с наиболее полезными возможностями Internet Explorer, узнаете, как перемещаться по веб-страницам, как найти в Интернете нужную информацию.

Глава 10 посвящена вопросу обмена данными между приложениями в Windows. В этой главе рассматривается буфер обмена Windows и его применение.

При работе на компьютере время от времени приходится искать тот или иной файл или папку. Различные варианты поиска информации на компьютере обсуждаются в главе 11.

В главе 12 излагаются вопросы работы с дисками: форматирование, дефрагментация, средства проверки дисков.

Для воспроизведения мультимедийных файлов, прослушивания компактдисков в Windows существует встроенная в систему программа Проигрыватель Windows Media. Ее возможности рассматриваются в главе 13. Здесь же описана настройка звукового сопровождения для событий в Windows.

Прочитав главу 14, вы узнаете, как по своему усмотрению настроить элементы рабочего стола (фоновый рисунок, параметры экрана, экранную заставку и системные значки), задать стиль оформления.

В главе 15 рассказывается о настройке главного меню и панели задач.

Глава 16 посвящена системной папке Панель управления, в которой собраны все средства по конфигурированию системы. С их помощью вы сможете получить информацию о системе, установить новое программное обеспечение, настроить параметры мыши, клавиатуры, шрифты и графическое оформление среды, установить вид представления чисел и денежных единиц и т. д.

#### Специальные элементы книги

В книге есть много особых специальным образом выделенных вставок. В них содержится дополнительная информация, облегчающая чтение и усвоение предложенного материала.

#### Замечание

В замечаниях речь идет о том, на что еще следует обратить внимание.

#### Совет

В советах рассказывается о некоторых хитростях, которые следует знать, чтобы эффективно реализовать возможности рассмотренных программных продуктов.

#### Предупреждение

Предупреждения должны помочь вам избежать проблем. В них сказано, чего следует опасаться, а также как нужно действовать, чтобы не совершить ошибку.

В книге используются различные виды шрифта.

- Новые термины выделены курсивом.
- Команды меню, наименования кнопок, вкладок, опций, флажков, диалоговых окон, областей и т. п. выделены полужирным шрифтом.
- $\blacklozenge$  Две клавиши (символы в угловых скобках  $\ll$ ), соединенные знаком плюс, — это комбинация клавиш. Нажмите первую клавишу и, не отпуская ее, нажмите вторую. Затем отпустите обе клавиши.

Авторы выражают свою признательность издательству "БХВ-Петербург" за долгое плодотворное сотрудничество и помощь, оказанную при подготовке и написании книги.

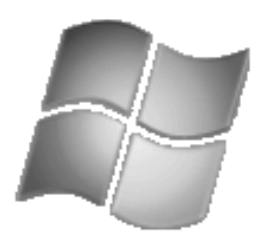

# Знакомство с Windows

В этой главе мы познакомим вас с процессом загрузки Windows, смены пользователя и завершения работы.

## Загрузка Windows 7

При включении компьютера осуществляется его тестирование, и после успешного завершения теста на экране появляется диалоговое окно приветствия, содержащее имена зарегистрированных на компьютере пользователей. Для входа в систему выберите мышью нужное имя пользователя, введите пароль и нажмите расположенную справа кнопку со стрелкой или клавишу  $<$ Enter $>$ .

Имя пользователя и пароль предназначены для следующих целей:

- идентификации пользователя системы;
- настройки Windows в соответствии с параметрами, заданными для конкретного пользователя.

Если на компьютере один пользователь, окно приветствия сразу содержит поле ввода пароля.

В нижней части окна приветствия имеются три кнопки, назначение которых приведено в табл. 1.1.

Таблица 1.1. Кнопки окна приветствия

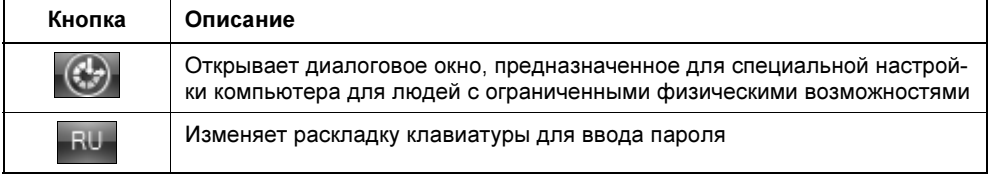

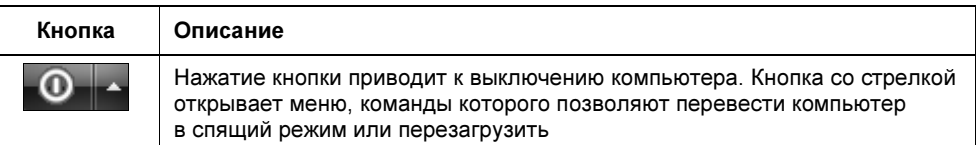

После регистрации в системе на экране компьютера появляется рабочий стол, где вы будете в дальнейшем осуществлять всю работу в Windows. Вид рабочего стола определяется параметрами настройки пользователя, под именем которого вы вошли в систему.

## Рабочий стол Windows

Рабочий стол Windows 7 (рис. 1.1) представляет собой удобное и простое средство управления операционной системой, установленными на ней программами и размещенными на компьютере разнообразными документами. Независимо от установленной редакции Windows 7, рабочий стол содержит такие основные элементы, как значки, панель задач в нижней части экрана и

 $KHONKY$   $\Lambda$ <sub>yck</sub>

## Кнопка Пуск

В левом нижнем углу экрана находится кнопка Пуск — один из наиболее важных компонентов рабочего стола. В системе Windows 7 эта кнопка оформлена в виде значка Windows [12]. Если щелкнуть ее, откроется главное меню Windows (рис. 1.2), используя которое можно запустить программы, осуществить поиск файлов, настроить параметры системы, получить справочную информацию и т. п.

#### Панель задач

В нижней части рабочего стола находится панель задач (рис. 1.3). Она представляет собой полосу голубого цвета, в левой части которой расположена знакомая нам кнопка Пуск. С правой стороны в отдельной области, называемой областью уведомлений, отображаются время и дата, регулятор громкости. В этой же области могут находиться значки программ, которые загружены в компьютер, но не имеют активного окна. Слева от области уведомлений — переключатель клавиатуры, справа — кнопка серого цвета Свернуть все окна. При ее нажатии все открытые окна сворачиваются, освобождая рабочий стол.

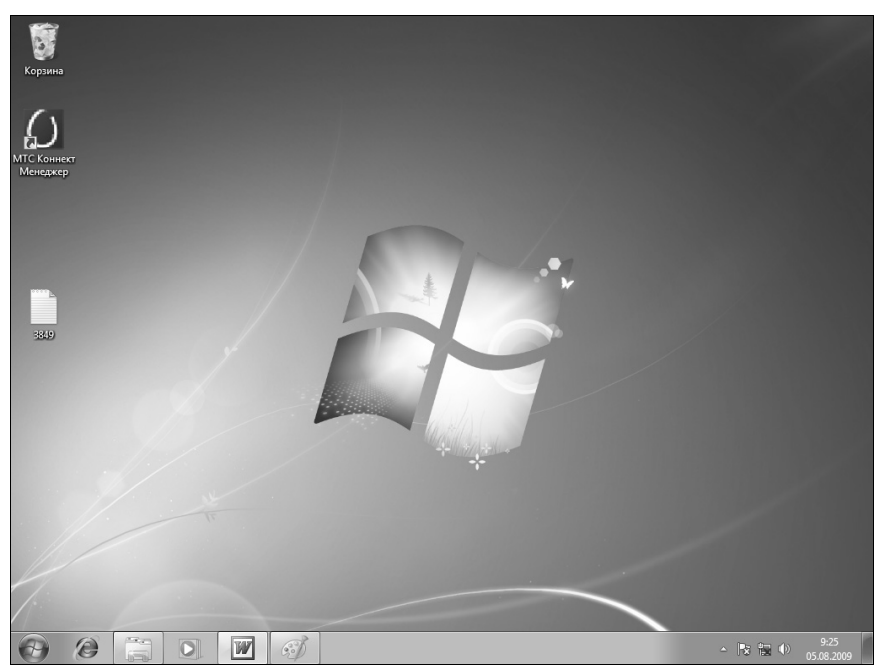

Рис. 1.1. Рабочий стол Windows

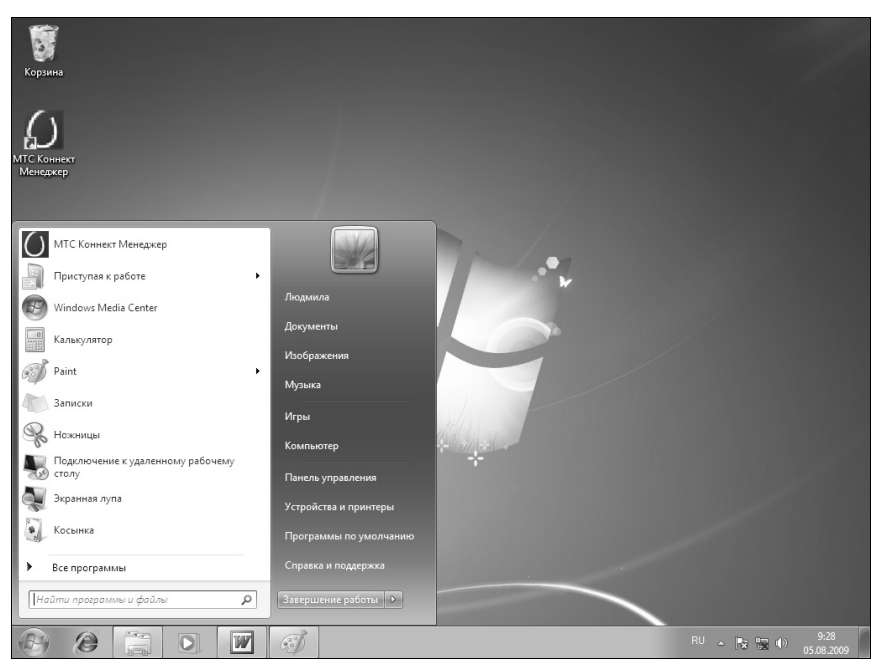

Рис. 1.2. Главное меню Windows 7

Между кнопкой Пуск и областью уведомлений панели задач находятся значки закрепленных приложений и загруженных программ для быстрого доступа к ним.

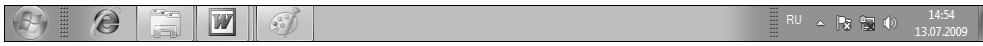

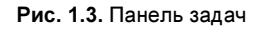

## Значки рабочего стола

На рабочем столе Windows могут присутствовать значки (см. рис. 1.1), предназначенные для открытия папок, документов, запуска часто используемых приложений. Наличие значков определяется пользовательскими настройками, а также версией Windows, в которой вы работаете. Так, например, после установки Windows 7 на рабочем столе по умолчанию отображается только значок системной папки Корзина, в которую помещаются удаляемые файлы и папки.

## Управление состояниями компьютера

Для управления состояниями компьютера (блокировка, завершение работы, перезагрузка, переход в спящий режим с пониженным энергопотреблением, смена пользователя) предназначены команды главного меню. Чтобы их отобразить:

- 1. Нажмите кнопку Пуск.
- 2. Появится главное меню системы (см. рис. 1.2). В нижней части его правого столбца расположена команда Завершение работы, завершающая работу всех открытых программ и компьютера. Правее нее находится кнопка с изображением стрелки  $\triangleright$ . Нажмите ее. Откроется меню, управляющее состояниями компьютера (рис. 1.4, табл. 1.2).

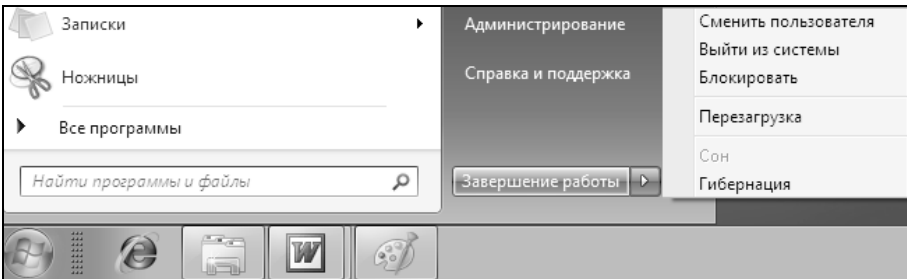

Рис. 1.4. Команды управления состояниями компьютера

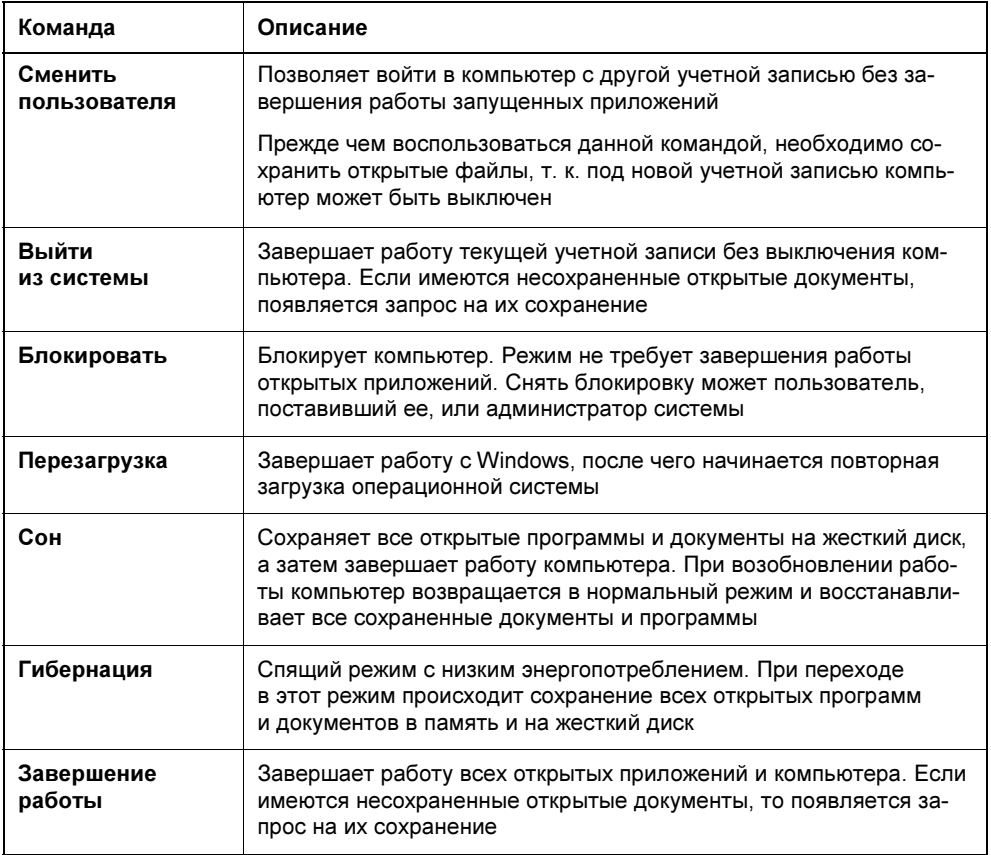

#### Блокировка компьютера

Если вы отлучаетесь на некоторое время и хотите обезопасить себя от доступа к вашему компьютеру, заблокируйте его. При этом работа запущенных приложений не прекращается. Для блокировки компьютера выполните одно из следующих действий:

- нажмите комбинацию клавиш <Ctrl>+<Alt>+<Delete> и из предложенного меню выберите команду Блокировать компьютер;
- выберите в главном меню команду Блокировать (см. рис. 1.4).

Система переходит в режим блокировки. В дальнейшем вы можете снять блокировку или войти в систему под другим именем.

## Завершение работы в Windows

Для завершения работы в Windows 7 необходимо выполнить следующие действия:

- 1. Завершите работу всех программ, предварительно закрыв все открытые файлы.
- 2. Нажмите кнопку Пуск, открыв тем самым главное меню.
- 3. В нижней части правого столбца главного меню выберите команду Завершение работы. Начнется процесс подготовки компьютера к выключению. Если вы не закрыли какую-нибудь программу, вам будет предложено сделать это до отключения компьютера.
- 4. В зависимости от настройки службы управления электропитанием через некоторое время компьютер выключится самостоятельно или на экране появится сообщение о том, что питание можно выключить. После этого отключите электропитание компьютера.

Для выключения компьютера можно также воспользоваться комбинацией клавиш  $\langle A|t\rangle + \langle F4\rangle$ . При этом, как и в предыдущих версиях Windows, откроется стандартное окно выключения компьютера (рис. 1.5). В его раскрывающемся списке имеются варианты дальнейших действий с компьютером.

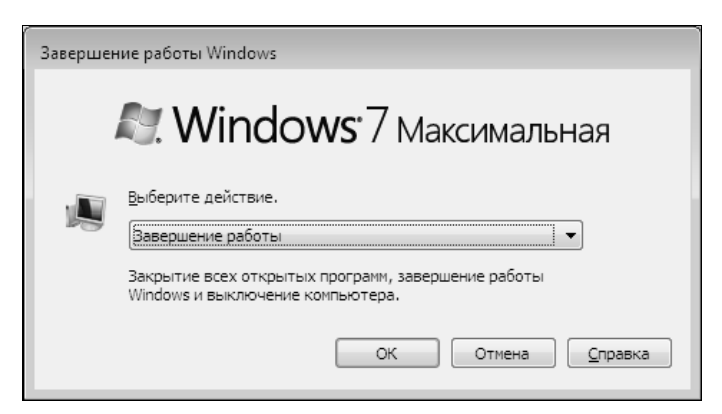

Рис. 1.5. Стандартное окно выключения компьютера

#### Смена пользователя

В Windows 7 для смены пользователя не надо выходить из системы и закрывать работающие программы. Достаточно выполнить следующие действия:

1. Не завершая работу в открытых программах, нажмите кнопку Пуск. Откроется главное меню.

- 2. Нажмите кнопку с изображением стрелки  $\triangleright$ , расположенную правее команды Завершение работы (см. рис. 1.4).
- 3. В открывшемся меню выберите команду Сменить пользователя.

Можно поступить иначе:

- 1. Нажмите комбинацию клавиш <Ctrl>+<Alt>+<Delete>.
- 2. Появится заставка с предлагаемыми вариантами дальнейшей работы с системой. Выберите значение Сменить пользователя.
- 3. Откроется окно приветствия, содержащее список пользователей компьютера и кнопку выбора нового пользователя.
- 4. Выберите пользователя, введите его пароль и нажмите клавишу <Enter>. Если вы нажали кнопку Другой пользователь, то вам необходимо ввести имя пользователя и пароль.

**ГЛАВА 2** 

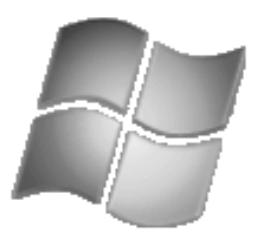

# Интерфейс приложений, работающих в среде Windows

В этой главе вы познакомитесь с применением мыши и клавиатуры при работе в Windows. Будут рассмотрены функциональные и специальные клавиши, правила использования комбинаций клавиш. Все большими возможностями в системе обладает мышь. С ее помощью можно открывать файлы и папки, выделять и перемещать различные объекты. Невозможно перечислить все те действия, которые выполняются посредством мыши.

Приложения, работающие под Windows, имеют много общих элементов интерфейса, изучив которые вы легко будете ориентироваться в любой из программ. Что такое системное и контекстное меню, как переходить между открытыми окнами, как их перемещать и управлять их размерами? Ответы на эти и другие вопросы вы найдете в этой главе.

## Работа с мышью

Мышь - основное устройство позиционирования в Windows - позволяет устанавливать положение курсора на экране перемещением по поверхности стола.

Использование мыши упрощает выполнение большинства операций в Windows, т. к. приемы работы с ней интуитивны, а графический интерфейс ориентирован именно на ее применение.

Курсор мыши на экране обычно выглядит в виде стандартной стрелкиуказателя. Однако при выполнении конкретных операций вид указателя мыши может изменять свою форму. Например, в процессе загрузки программы рядом со стрелкой появляется вращающийся круг.

Действия, которые наиболее часто выполняются при работе с мышью, описаны в табл. 2.1.

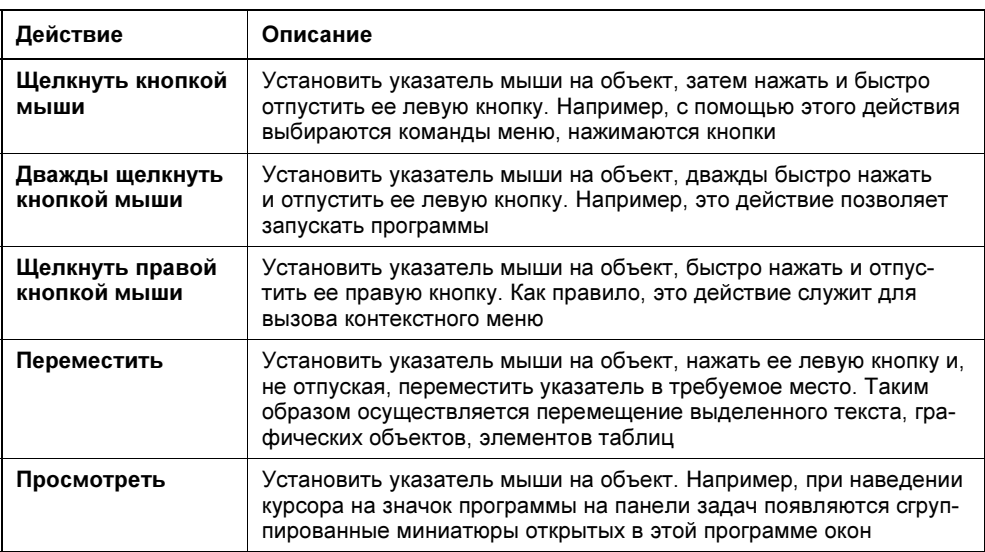

#### Таблица 2.1. Действия, выполняемые мышью

## Клавиатура

Клавиатура - это традиционное средство ввода информации и управления компьютером. Независимо от модификации, любая клавиатура содержит основную и цифровую части, функциональные и специальные клавиши.

#### Специальные клавиши

В зависимости от текущего режима работы, для перемещения курсора вам будут доступны все или некоторые из перечисленных клавиш: <<->, <->>,  $\langle \uparrow \rangle$ ,  $\langle \downarrow \rangle$ ,  $\langle \text{Page Up} \rangle$ ,  $\langle \text{Page Down} \rangle$ ,  $\langle \text{Home} \rangle$   $\mu$   $\langle \text{End} \rangle$ .

Клавиша <Enter> применяется наиболее часто. В основном она служит для выполнения выбранной команды меню и запуска программ.

Клавиша <Esc> всегда служит для отмены выполняемой операции. Например, вы можете воспользоваться клавишей <Esc> для выхода из текущего меню и возврата в меню предыдущего уровня.

С помощью клавиш <Alt>, <Shift> и <Ctrl> совместно с другими клавишами можно выполнить специальные команды. Например, сочетание клавиш  $<<$ Ctrl> и  $<$ Esc> позволяет открыть главное меню Windows.

При вводе текста клавиша <Insert> переключает режимы вставки и замены.

Клавиша <Delete> удаляет выбранные объекты.

На клавиатурах, предназначенных для компьютеров с установленной системой Windows, имеются две специальные клавиши. При нажатии клавиши с логотипом Windows  $\Box$ , содержащей изображение одноименного значка, открывается главное меню кнопки Пуск. Эта специальная клавиша очень удобна для открытия главного меню в том случае, если панель задач и расположенная на ней кнопка Пуск не видны на экране. Клавиша <Контекст> служит для вызова контекстного меню объекта, на котором позиционирован курсор.

#### Функциональные клавиши

Функциональные клавиши располагаются в верхней части клавиатуры. На каждой из них изображена буква F и числа от 1 до 12. Некоторые клавиши во всех приложениях выполняют одинаковые действия, например клавиша <F1> вызывает справочную систему, а  $\langle F10 \rangle$  — активизирует основное меню приложения.

Функциональные клавиши часто применяются в сочетании со специальными — <Alt>, <Ctrl> и <Shift>. Например, нажатие клавиш <Shift>+<F10> открывает контекстное меню.

#### Цифровая часть клавиатуры

С правой стороны клавиатуры находится цифровая часть, удобная для набора чисел и перемещения курсора.

Если нажата клавиша <Num Lock>, то цифровая часть служит для ввода чисел. При повторном нажатии клавиши <Num Lock> клавиши цифровой части переключаются в режим управления курсором.

Клавиши <Enter>, <Insert> и <Delete> выполняют свои обычные функции: завершение операции, переход в режим вставки/замены и удаления информации соответственно.

## Комбинации клавиш

В Windows для выполнения определенных действий, например для выбора команд меню, часто встречаются комбинации двух или трех клавиш. Любая такая комбинация содержит одну из специальных клавиш: <Ctrl>, <Alt> или <Shift>.

Для ввода требуемой комбинации вы должны нажать клавишу, указанную первой, и, не отпуская ее, нажать вторую клавишу, а при необходимости и третью. Например, для ввода комбинации <Ctrl>+<Esc> следует сначала нажать клавишу <Ctrl> и, удерживая ее, — <Esc>.

Комбинация клавиш <Windows>+<цифра>, где цифра соответствует положению приложения на панели задач, запускает указанное приложение или переходит в его окно, если это приложение уже запущено.

Комбинации клавиш <Alt>+<Tab> и <Alt>+<Shift>+<Tab> используются для просмотра списка открытых окон приложений в прямом и обратном направлениях соответственно.

## Интерфейс окон приложений

Окна приложений, работающих в среде Windows, имеют много общих элементов (рис. 2.1 и табл. 2.2). Это касается не только приложений, входящих в состав Windows (например, WordPad), но и программ Microsoft Office и даже разработок третьих фирм.

| ■ ◎ ■                     Документ - WordPad                                                                                                    |                                                                                     |                                                    | Заголовок окна      |  |
|----------------------------------------------------------------------------------------------------|-------------------------------------------------------------------------------------|----------------------------------------------------|---------------------|--|
| E                                                                                                    |                                                                                     |                                                    | Меню                |  |
| 小<br>$\mathbf{A}$ 10 $\mathbf{A}$ $\mathbf{A}$<br>TimesDL<br><b>B</b> $I$ <b>U</b> abe $X_2$ $\times$ $\mathscr{L}$ $\rightarrow$ $\mathring{A}$ $\rightarrow$<br>Вставить                                                                                                    | 健健  狂*<br>■ 三 三 ■ 油・<br>Дата и Вставить Рисунок<br>время рисунок * Paint            | <b>АА</b> Найти<br>аb Заменить -<br>∭ Выделить все | Панель инструментов |  |
| Буфер обмена<br>Шрифт                                                                                                    | Гy<br>Бg.<br>Абзац<br>Insert                                                        | Редактирование                                     |                     |  |
| $1 \cdot 1 \cdot 1 \cdot 2 \cdot 1 \cdot 1 \cdot 2 \cdot 1 \cdot 3 \cdot 1 \cdot 4 \cdot 1 \cdot 5 \cdot 1 \cdot 6 \cdot 1 \cdot 7 \cdot 1 \cdot 8 \cdot 1 \cdot 9 \cdot 1 \cdot 10 \cdot 1 \cdot 11 \cdot 1 \cdot 12 \cdot 1 \cdot 13 \cdot 1 \cdot 14 \cdot 1 \cdot 15$ 1 $\cdot 16 \cdot 1 \cdot 17 \cdot 13 \cdot 1 \cdot 14 \cdot 1 \cdot 15$<br>Интерфейс приложений, работающих в среде Windows |                                                                                     |                                                    |                     |  |
| Окна приложений, работающих в среде WI<br>Это касается не только приложений, вход.                                                                                                    | юе количество общих элементов.<br><b>Вырезать</b><br>liws (например, WordPad), но и |                                                    | Контекстное меню    |  |
| программ Microsoft Office и даже программ                                                                                                    | Копировать                                                                          |                                                    |                     |  |
| r<br>Управление окном<br>讀                                                                                                    | Вставить<br>Абзац                                                                   |                                                    | Полоса прокрутки    |  |
| Основными действиями управления окном я :=                                                                                                    | • То размеров и положения, а также<br>Списки                                        |                                                    |                     |  |
| прокрутка содержащейся в нем информации - сли в приножении могут открываться несколько                                                                                                    |                                                                                     |                                                    |                     |  |
|                                                                                                    | $100\%$ $\subset$                                                                   | $(\pm)$                                            | Строка состояния    |  |

Рис. 2.1. Элементы окна программы

| Наименование   | Описание                                                                                                    |
|----------------|----------------------------------------------------------------------------------------------------|
| Заголовок окна | Содержит имя открытой программы и название документа.<br>Кроме того, в некоторых программах (например, WordPad, Paint)<br>в заголовке размещается панель быстрого доступа                                                                                                    |
| Строка меню    | Содержит команды управления приложением, многие из которых<br>являются иерархическими, и при выборе их открывается ниспа-<br>дающее меню. Список команд специфичен для каждой из про-<br>грамм. Однако программы, входящие в состав Windows, имеют<br>довольно похожие строки меню. При выборе некоторых команд<br>ниспадающего меню открываются диалоговые окна |

Таблица 2.2. Список общих элементов окон приложений

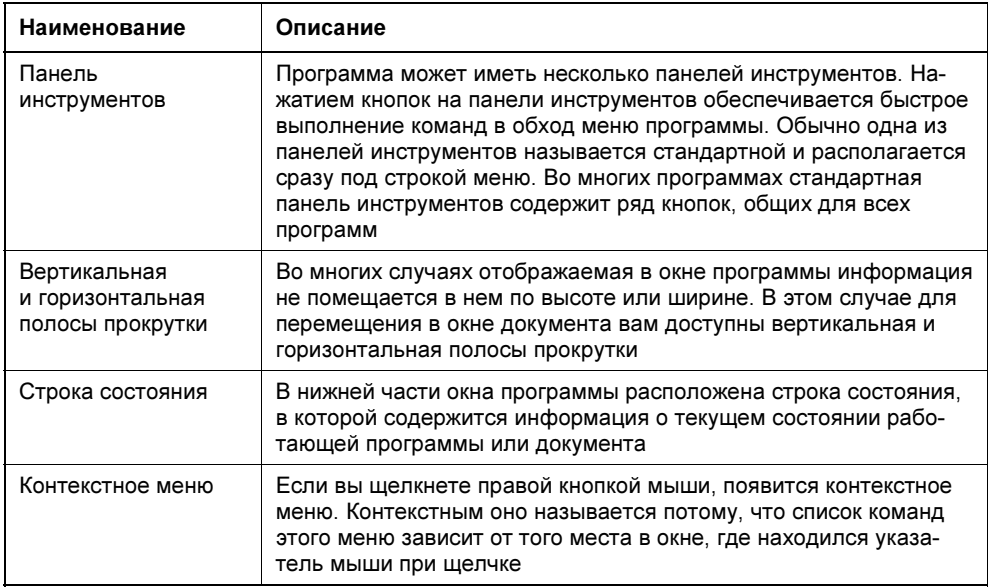

## Управление окном

Основные действия управления окном — изменение его размеров и положения, а также прокрутка содержащейся в нем информации. Если в приложении могут открываться несколько окон, то возможен переход между ними. Для управления окном приложения предназначены системное меню и системные кнопки.

#### Использование системного меню окна

Окно каждого документа имеет системное меню (рис. 2.2). Для его вызова щелкните кнопку системного меню в левом верхнем углу окна или нажмите комбинацию клавиш <Alt>+<Spacebar>. Список команд системного меню приведен в табл. 2.3.

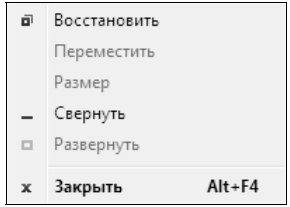

Рис. 2.2. Системное меню окна

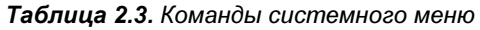

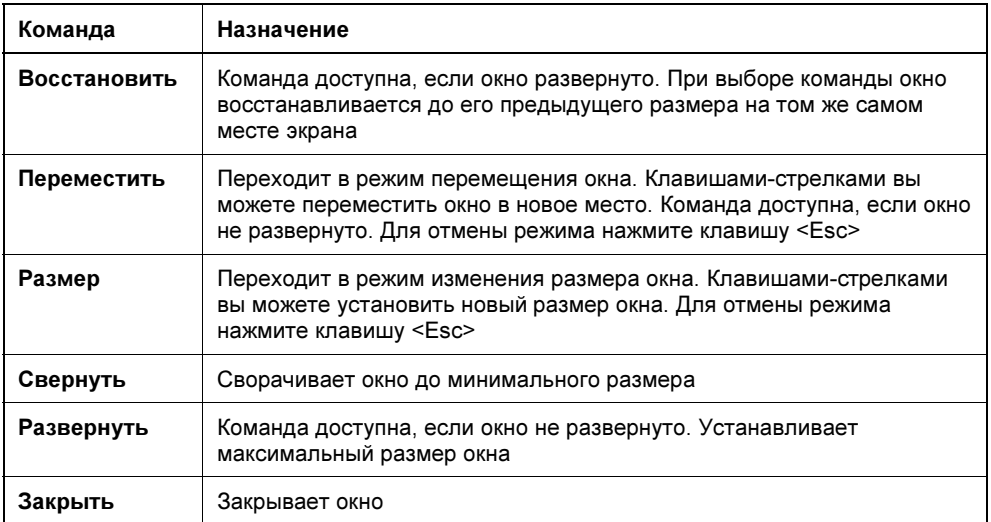

#### Замечание

Для восстановления свернутого окна программы до прежнего размера достаточно щелкнуть его значок, находящийся на панели задач.

#### Использование системных кнопок окна

В правом верхнем углу окна находятся кнопки управления, выполняющие функции, аналогичные командам системного меню. Состав этих кнопок может определяться типом окна или приложением. Список кнопок управления окном приведен в табл. 2.4.

| Кнопка | Название           | Назначение                                                                                                    |
|--------|--------------------|----------------------------------------------------------------------------------------------------|
|        | Свернуть           | Сворачивает окно до минимального размера                                                                                                    |
| Hath   | Свернуть<br>в окно | Восстанавливает окно до его предыдущего размера на<br>том же самом месте экрана. После нажатия этой кнопки<br>на ее месте появляется кнопка Развернуть |
|        | Развернуть         | Восстанавливает окно до его максимального размера.<br>После нажатия этой кнопки на ее месте появляется кноп-<br>ка Свернуть в окно                     |
|        | Закрыть            | Закрывает окно                                                                                                    |

Таблица 2.4. Кнопки управления окном